# Portfolio Online

Getting Started Guide

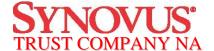

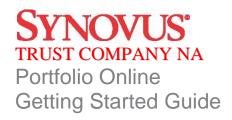

#### **TABLE OF CONTENTS**

| Introduction                                                                   | 3  |
|--------------------------------------------------------------------------------|----|
| Key Features                                                                   |    |
| Recommended Settings                                                           | 3  |
| Accessing your Account                                                         |    |
| New Client Log In                                                              | 4  |
| Subsequent Log In                                                              |    |
| Subsequent Log In - Additional Authentication Required                         |    |
| Client Agreement                                                               | 12 |
| Page Features                                                                  | 13 |
| Banner                                                                         | 13 |
| Navigation Menu                                                                | 14 |
| Page Heading and Controls  Downloading  Printing                               |    |
| Filter AreaShow/Hide Filter Options                                            |    |
| Data Information Area  Messages  Show/Hide Summary Sections  Next Step Options |    |
| Navigating your Account                                                        | 16 |
| Portfolio Positions                                                            |    |
| Activity Summary                                                               | 17 |
| Documents Statements                                                           | 17 |
| Tools Downloads                                                                | 18 |
| Group Accounts                                                                 | 10 |

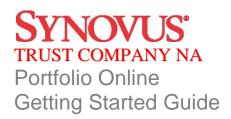

### Introduction

Enjoy the convenience of online account access with Portfolio Online. View more information than ever before, plus leverage enhanced features to help monitor your account(s) and manage investments. Portfolio Online offers new navigation controls that assist in personalizing how you view your account information through saved PC settings and site design, using filtering controls and expand/collapse features.

## **Key Features**

Portfolio Online was built with you in mind, providing features and capabilities you have been asking for, including:

- A holistic presentation of account information.
- Enhanced analytical tools to help value and analyze your portfolio.
- Single-click to view a year-to-date summary of account activity with the option to drill down into more details.
- Convenient online access to statements.
- Links to resources, including real-time quotes.
- Data extraction through a direct feed to Quicken for one-click delivery of financial information.

## Recommended Settings

To ensure a satisfactory experience, Portfolio Online has been verified for compatibility for use with the following browsers and operating systems. This information is also contained within Portfolio Online Help. To run the product effectively, adherence to the following minimum workstation characteristics is recommended. Performance issues may arise if workstations fall below these minimum recommendations:

| Compatible Browser | Compatible Operating Systems                            |
|--------------------|---------------------------------------------------------|
| IE8.0              | Vista, Windows XP, Windows 7                            |
| Firefox 3.5        | Vista, Windows XP, Windows 7                            |
| Firefox 3.6        | Vista, Windows XP, Windows 7                            |
| Safari v4.0        | Mac OS X v10.5 "Leopard", Mac OS X v10.6 "Snow Leopard" |
| Safari v5.0        | Mac OS X v10.5 "Leopard", Mac OS X v10.6 "Snow Leopard" |

| Component      | Standard                                                      |
|----------------|---------------------------------------------------------------|
| CPU            | 1.5 GHz minimum, Duo Core 2.0 GHz or higher recommended       |
| RAM            | RAM 1G required minimum, 2G recommended                       |
| Video Adaptor  | 1024 x 768 or greater resolution                              |
| Web Browser    | Compatible browser                                            |
| Add'l Software | Microsoft® Excel® 2003 or 2007, Adobe® Acrobat® Reader 8.0 or |
| Recommended    | newer                                                         |

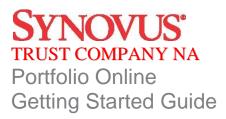

# Accessing your Account

To access Portfolio Online you need the following:

- The Web address, also known as the URL, or a quick link to the site
- An Access ID
- A Password

Once you have these three items, viewing your account information is just a few clicks away.

# New Client Log In

If you are a new client accessing your account online for the first time you will be prompted to enroll in Secure Sign On. Secure Sign On is a service to help protect you from fraudulent online activity. During the enrollment process, you will be asked to supply some personal information and create a new password. The information provided is stored in an encrypted file, secure from outside sources. The only party that can view this information is you, the client; our institution does not have access to this information.

Secure Sign On is used to ensure only authorized individuals can access financial information online, meeting Federal guidelines and protecting your client confidential information..

To begin, first access the site. Enter or copy and paste the URL address below on your browser window and click Go.

https://clientpoint.fisglobal.com/tdcb/main/UserLogon?bankNumber=5A&subProduct

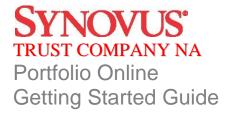

You can also access Portfolio Online by visiting <a href="www.synovus.com">www.synovus.com</a>. From the home page, use the Log-in to Your Account drop down box at right or click the Personal tab at center, then Trust & Estate Services in the left menu.

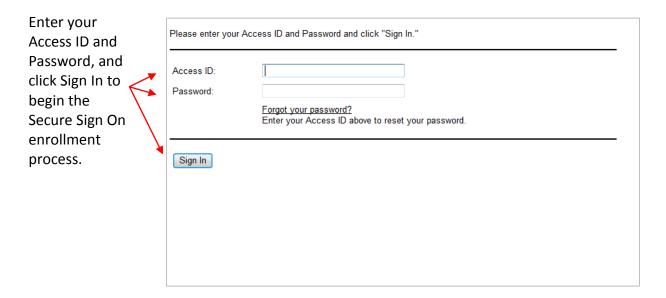

If you have forgotten your password and have not yet completed the Secure Sign On enrollment process, you must contact Portfolio Online Technical Support (800-942-9764) to have your password reset. Do not attempt to use the Forgot Your Password? link.

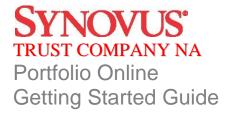

Enroll in Secure Sign On by entering in the required information. It is important to consider the entry of optional information, as this will assist in the future should we need additional information to identify you on subsequent logins. This information is stored in a secure and encrypted file that cannot be accessed by anyone at our institution. It can only be viewed by you, the client.

|                                | Security Enrollment                                                                                                    |                                                                 |                                                           |                                               |                                                                                      |
|--------------------------------|----------------------------------------------------------------------------------------------------|-----------------------------------------------------------------|-----------------------------------------------------------|-----------------------------------------------|--------------------------------------------------------------------------------------|
|                                | appear on your governmer<br>data. This information is e<br>marketing purposes. Sele                                             | nt-issued ID which<br>ncrypted, securely<br>ct the FAQ link for | is used to estal<br>y stored and is r<br>more information | blish additional sec<br>not shared with third | and home address as they<br>urity to protect your financial<br>d parties or used for |
|                                | Please provide the followin  *First Name (Legal): Middle Initial (Legal): *Last Name (Legal): *Home Address (Legal): Suite/Apt: | ng information (* =                                             | required field).                                          |                                               |                                                                                      |
|                                | *City: State: Province/Region: *ZIP/Postal Code: *Country:                                                                      | Select One                                                      | •                                                         |                                               |                                                                                      |
|                                | *DOB (MM/DD/YYYY):  *Primary Phone:                                                                                             | UNITED STATES                                                   | s<br>'                                                    | ext                                           | Text-Enabled                                                                         |
| lick Continue                  | Secondary Phone:                                                                                                    | U.S. ▼ (                                                        |                                                           | ext                                           | Text-Enabled                                                                         |
|                                | Work Phone:                                                                                                    | U.S. ▼ (                                                        | ) - [                                                     | ext                                           | Text-Enabled                                                                         |
| advance in                     | Other Phone:                                                                                                    | U.S. ▼ (                                                        | ]-                                                        | ext                                           | Text-Enabled                                                                         |
| ne Secure Sign<br>n enrollment |                                                                                                    |                                                                 |                                                           |                                               |                                                                                      |
| rocess.                        | Continue                                                                                                    | el                                                              |                                                           |                                               |                                                                                      |

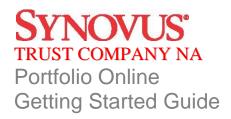

Enter a new password. Be sure to make note of the password rules.

|                                      | New Password Re                                                                                                    | quired                                                                                                    |
|--------------------------------------|----------------------------------------------------------------------------------------------------|----------------------------------------------------------------------------------------------------|
| Enter a new password and confirm it. | New password requirements are necessary to protect you. Passwords will expire every 90 days requiring you to create a new password. This requirement helps us maintain a secure environment. |                                                                                                    |
| The password rules listed            | New Password:                                                                                                    |                                                                                                    |
| assist you in creating a             |                                                                                                    | New passwords must be at least eight (8) characters long and be comprised of at least three (3) of the following four |
| complex password,                    |                                                                                                    | (4) character types:                                                                                                  |
| reducing the risk of others          |                                                                                                    | Numeric characters     Uppercase letters                                                                              |
| accessing your account               |                                                                                                    | 3) Lowercase letters 4) Special characters (ex - !, ., ;, #, @)                                                       |
| information.                         | Confirm Password:                                                                                                    |                                                                                                    |
| Click Enroll.                        | Enroll Cancel                                                                                                    |                                                                                                    |

You are now ready to access your account information.

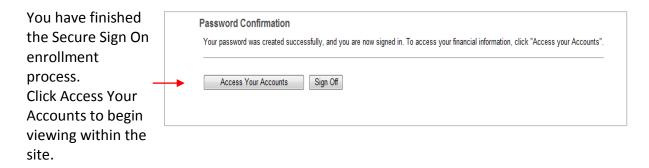

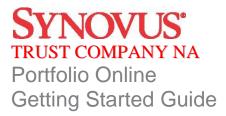

Subsequent Log In
Once you have completed the Secure Sign On enrollment, subsequent logins are fast and easy when accessing the site from the same device: PC, Tablet or mobile device.

| Enter your Access                                                  | Please enter your Access ID and Password and click "Sign In."                                            |  |  |  |
|--------------------------------------------------------------------|----------------------------------------------------------------------------------------------------|--|--|--|
| ID and Password, and click Sign In to begin viewing your accounts. | Access ID:  Password:  Forgot your password? Enter your Access ID above to reset your password.  Sign In |  |  |  |
|                                                                    |                                                                                                    |  |  |  |

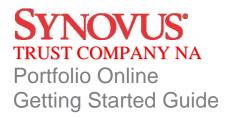

## Subsequent Log In - Additional Authentication Required

During the Log In process, we not only validate your access ID and password, we also analyze numerous elements regarding your device and your environment to ensure your identity. When we experience a change in your environment, we may require you to complete an additional step in the Log In process. This additional step is presented to you when necessary. The following outlines the additional authentication process:

1. A one-time security code is necessary to validate your identity. This can be delivered through a telephone call or text message. If you do not have access to a telephone, you can opt to answer challenge questions.

#### Select one of the following:

- Option A: The desired phone number to receive a telephone call.
- Option B: The desired phone number to receive a text message. You must also select the I agree to the <u>Terms of Use</u> checkbox.
- Option C: The My phone is not available or listed above link.

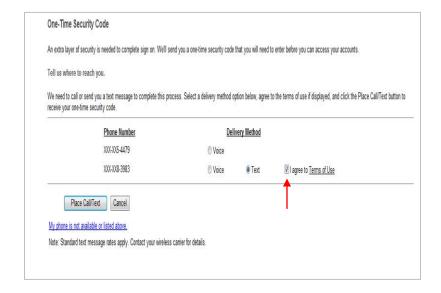

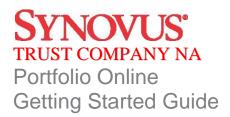

- 2. Select Option A, B, or C:
  - a. Option A: If you select *Voice* and the *Place Call/Text* button, a new product page appears with a Security Code listed:
- You will receive a telephone call on the selected phone number. Our institution will be identified and you will need to confirm your expectancy of the call.
- You will be instructed to either say the five-digit security code or enter it on your telephone keypad.
- If the code is correctly entered, you will be instructed to select the Phone Call Complete button. This confirms your identify and provides you access to the site.

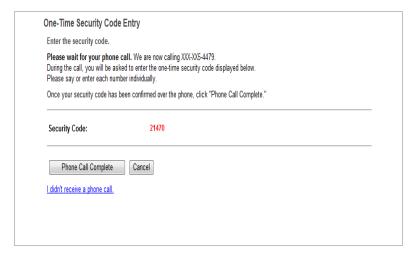

- b. Option B: If you select *Text and the Place Call/Text* button, a new product page appears with an entry field for the Security Code.
- You will receive a text message from 328-58 identifying our institution and containing a fivedigit one-time security code.
- You must enter the one-time code correctly in the entry field on the product page and select the Submit button. This confirms your identify and provides you access to the site.

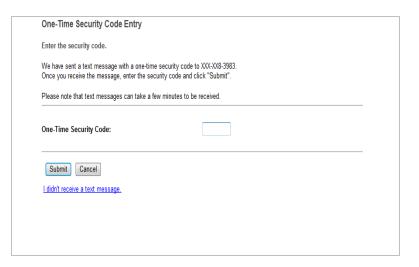

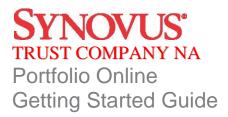

- c. Option C: If you select the *My phone is not available or listed above* link a new product page appears with four questions for you to answer. These questions are generated using the information you provided on the Security Enrollment page and outside databases of information. They are unique to each person.
- You must select an answer for each of the four questions within two minutes of the page presentment.
- Click the Submit button when all questions have an answer selected. This confirms your identify and provides you access to the site.

|    | Security Questions Security questions on this page are used to confirm your identity. Answer each and click submit. |                                                 |  |
|----|----------------------------------------------------------------------------------------------------|-------------------------------------------------|--|
| 1. | In wh                                                                                                    | ich county have you lived?                      |  |
|    | 0                                                                                                    | DEARBORN                                        |  |
|    | 0                                                                                                    | CRAVEN                                          |  |
|    | 0                                                                                                    | WAUKESHA                                        |  |
|    | 0                                                                                                    | PEACH                                           |  |
|    | 0                                                                                                    | None of the above                               |  |
| 2. | Betw                                                                                                    | een 1964 and 1965, in which State did you live? |  |
|    | 0                                                                                                    | VIRGINIA                                        |  |
|    | 0                                                                                                    | VERMONT                                         |  |
|    | 0                                                                                                    | MICHIGAN                                        |  |
|    | 0                                                                                                    | NEW MEXICO                                      |  |
|    | 0                                                                                                    | None of the above                               |  |
| 3. | In wh                                                                                                    | ich city is W NORTH AVE?                        |  |
|    | 0                                                                                                    | JOSEPH CITY                                     |  |
|    | 0                                                                                                    | LOS ALAMOS                                      |  |
|    | 0                                                                                                    | HEGINS                                          |  |
|    | 0                                                                                                    | MILWAUKEE                                       |  |
|    | 0                                                                                                    | None of the above                               |  |

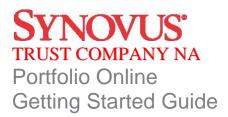

# **Client Agreement**

You may be prompted to accept the terms and conditions of use of the site. Selecting Yes to the terms and conditions of the Online Agreement completes the Log In process, and provides access to the site and your account information. If you wish to review the terms, select the link provided to view the details. If you choose not to agree by selecting No, you will not gain access and will be reverted to the initial Log In page. Please contact your Relationship Manager with any concerns you may have.

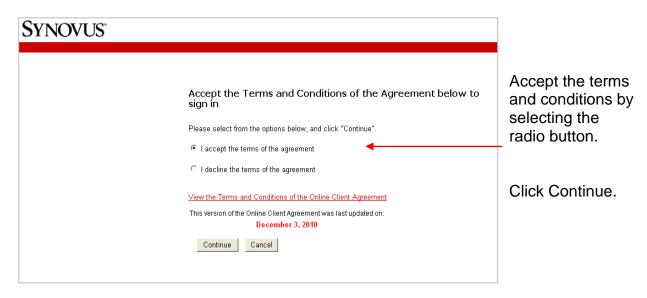

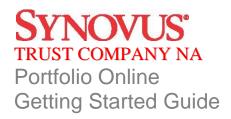

# Page Features

Understanding how to navigate to information will allow you to move quickly and easily throughout the product. The pages within Portfolio Online have been designed to provide a consistent experience throughout the vast array of features. Each page has the following areas: a Banner, Navigation Menu, Page Heading with Controls, Filter, and Data Information.

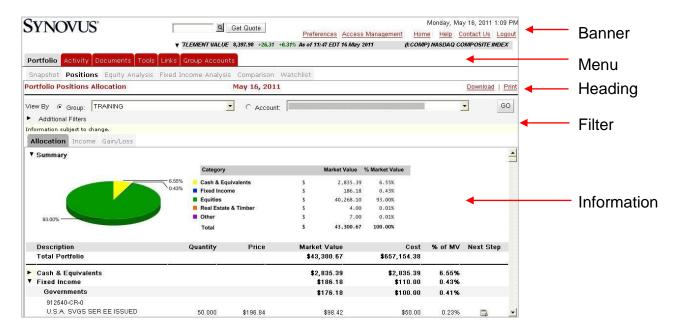

#### **Banner**

The Banner area of the site includes general features consisting of:

- Preferences for the determination of your initial page upon log in; your preferred viewing method, individual account versus group; and various other options.
- Access Management providing the options to change your password and your access ID. Changing your access ID will require you to go through the Secure Sign On enrollment process.
- Home link for easy access to our corporate site.
- Online Help providing page-level help, including descriptions of the fields of information on the page in view. Be sure to select the Product Info link within Help for more information on system settings and navigation tips.
- Contact Us for quick access to your Relationship Manager, providing you assistance with any questions you may have.
- Log Out to end your session of viewing your account activity.

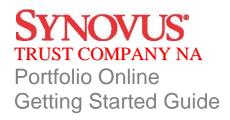

Additional features in the banner may include the ability to:

- Obtain a market quote direct from the exchanges with a single-click of the Get Quote button. The first time you request a quote will prompt you to accept the terms and conditions of a Stock Exchange Agreement. Failure to accept the agreement will prohibit you from obtaining real-time quotes.
- Track the stock price on up to 20 individual stocks or indices.

## **Navigation Menu**

Primary navigation features provide you with access to account-specific information as it relates to the financial marketplace, account analytics, transaction activity, statements, and trading. Below is a listing of some of the many features Portfolio Online offers:

- Portfolio View position allocations and gains/losses, equity and fixed income analytics, and personal rates of return.
- Activity View a snap shot of year-to-date transaction activity with links to the individual transactions.
- Documents Access electronic statements.
- Tools Calculate cash flows, use calculators to plan for life events and download information for use in third party software like Quicken.
- Group Accounts Assemble authorized accounts into groups for easy review and management of investments.

## Page Heading and Controls

The page heading identifies the selected page. It also may include the opportunity to download the page information into a spreadsheet or print the information.

#### **Downloading**

Selecting Download on a page will automatically launch a pop-up window confirming the desire to download the page information to a Microsoft<sup>®</sup> Excel<sup>®</sup> spreadsheet. Doing so allows you to use the information as desired. You may print or save the spreadsheet for your own use.

### **Printing**

Selecting print will either launch a PDF type report or a browser print. PDF type reports can be printed or saved for your own use.

## Filter Area

The Filter area on the page allows you to view the information the way you want it.

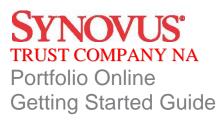

#### Show/Hide Filter Options

To create a view of information to your liking, select the icon (▶) next to the title Additional Filters to show the available filters for selection. Populate the fields desired. The Go button changes to green, indicating the need to select it to update the page. The site saves your request to have the Filter area expanded on the page by adding a cookie on your PC. If you wish to have this area closed upon entry to the page in the future, select the icon (▼) to hide the additional Filter area.

#### Viewing a Group or an Individual Account

The Filter area also provides single-click access to view the information in aggregate form. This means that when viewing by group, the page will sum all of the information for the accounts in the group and display the aggregate. For example on the Portfolio Positions page, if View By Group is selected, the site will display only one position of a stock, Coca Cola, with the listed information as the sum of all the accounts holding it. It will not list the holding multiple times per the number of accounts held in.

#### **Data Information Area**

Every page includes a data information area. How the information is displayed varies and is based on the purpose and need of the information. Many pages display the information totals at the top of the page eliminating the need to scroll down the page. Many pages display lists of information and some include charts or graphics. The information is displayed in a variety of ways to get you what you need in a single click.

#### Messages

Some pages include informational messages concerning the content on the page or instructions for viewing the page. These messages are located beneath the filter area. In addition, if there are any errors or exceptions to the information requested or viewed, messages will also display in this area but will be in bold and red to alert you to the condition.

### Show/Hide Summary Sections

Some pages display graphical information and detailed listings, others display summarized charts with links to view additional information. Summary sections offer the opportunity to show or hide the graphic or chart. Your selection to show  $(\ \ )$  or hide  $(\ \ )$  will be stored as a cookie on your PC so when you return to the page in the future, it is displayed as you last left it.

#### **Next Step Options**

Some pages include Next Step options for obtaining additional information concerning a selected position or transaction activity. Selecting a Next Step option presents the information in a pop-up window so that you do not lose your place on the page. Examples of Next Steps include Tax Lot detail, transaction activity, and detailed security information.

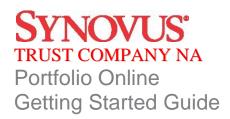

# Navigating your Account

Navigating through your account information is as easy as selecting any one of the main navigation tabs and then selecting the desired page to view. Included below are examples of just some of the pages you may want to view.

#### Portfolio Positions

The Portfolio navigation feature offers investment analytics on your positions; from simplistic views of positions to more extensive equity and fixed income diversifications, bond maturity views, and an investment objective comparison. One of the navigation options is the Positions page. This page provides additional choices for displaying the holdings of the account or group of accounts in a meaningful and analytical manner. The sub menu options include:

- Allocation Asset diversification as compared to the total market value.
- Income The estimated income expected on the position and the yield-to market.
- Gain/Loss Summarized gains/losses incurred and the unrealized impact per position.

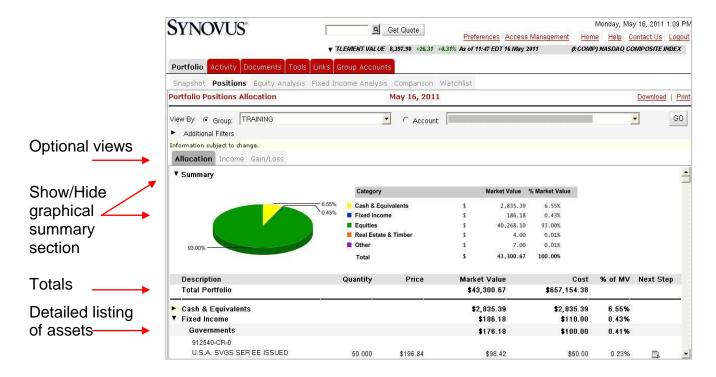

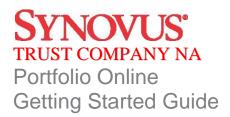

## **Activity Summary**

The Activity feature assists in identifying the transaction activity that has occurred in an account or group of accounts. This information is relevant in understanding cash flows, trade activity and realized gains/losses. The Activity Summary page displays a year-to-date view of all transaction activity in an account or aggregated for a group of accounts. The transactions are grouped into major categories for ease in identifying cash flows.

The page also offers a one-click view to the underlying transactions by selecting the desired transaction category. A pop-up window will display the list of transactions comprising the category total.

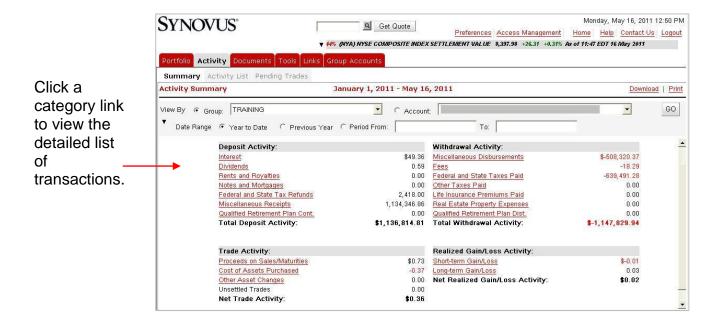

### **Documents Statements**

This feature provides quick access to your electronic statements. It displays the list of available statements for viewing and a link to launch the statement in the format of a PDF.

Adobe<sup>®</sup> Acrobat<sup>®</sup> Reader is required to view the statement in a PDF format. This software can be downloaded at <a href="https://www.adobe.com">www.adobe.com</a>. You can then save, print, e-mail, or close the PDF.

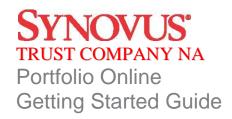

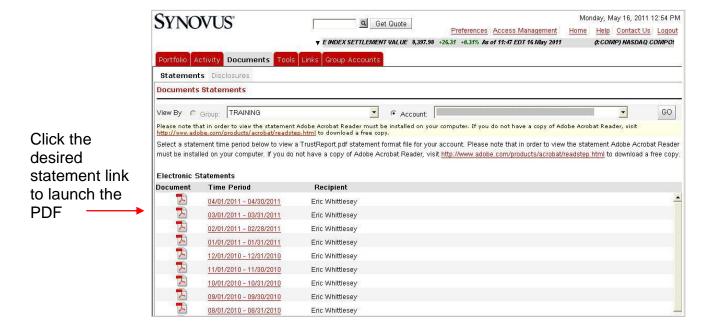

#### **Tools Downloads**

These three separate options allow quick access to research an individual account or group of accounts. This flexible feature provides you with the opportunity to select the fields of information and the desired output format. You can also save the format for future use. The three download options include: Portfolio, Tax Lots, and Activity.

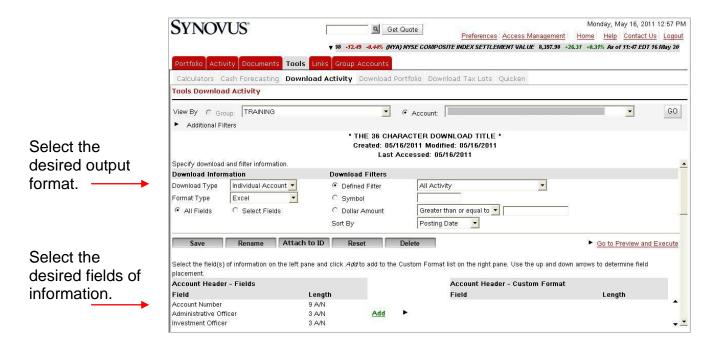

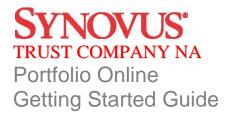

## **Group Accounts**

The Group Accounts feature gives you the opportunity to create your own grouping of accounts for information gathering and investment management. You determine the group name and select the underlying accounts. Once a group is created you can use the list throughout the site, eliminating the need to memorize account numbers or account titles.

Select the checkbox next to the desired accounts and click the Add link.

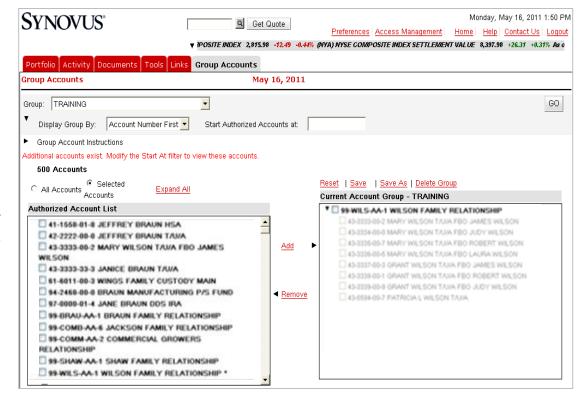